# **Wczytywanie Informacyjnego Cennika Materiałów Budowlanych, Instalacyjnych, Elektrycznych, Stawek Robocizny Kosztorysowej i Najmu Sprzętu BISTYP do programu WINBUD Kosztorys:**

### **Automatyczne wczytywanie cenników**

- 1. Wkładamy płytę z cennikiem do napędu CD.
- 2. Wybieramy z meny cenniki pozycję "*Automatyczne wczytywanie cenników"*.

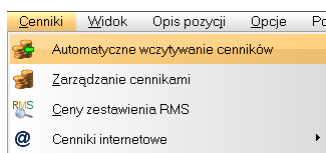

- 3. W oknie "Wybór źródła" danych zaznaczamy "Dysk CD/DVD" i wybieramy dysk (jeżeli chcemy wczytać cennik z płyty) lub *"Folder*  źródłowy" i wpisujemy lub wskazujemy **independent wydródłowy** i wpisujemy lub wskazujemy **independent** którym znajdują się pliki cenników (jeżeli chcemy wczytać cennik z dysku).
- 4. Klikamy "Dalej".

6. Klikamy "Dalej".

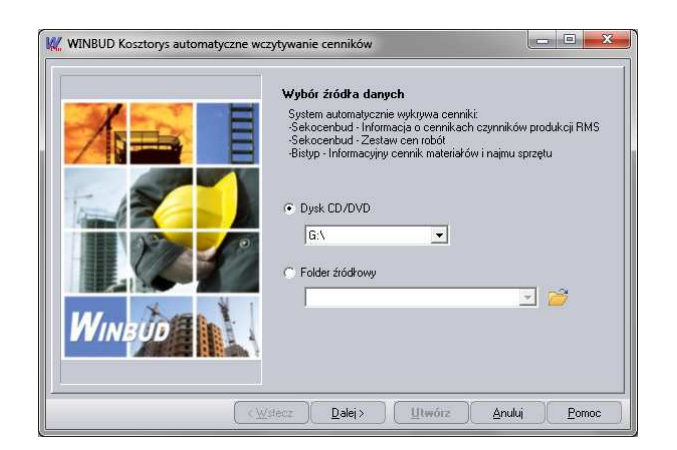

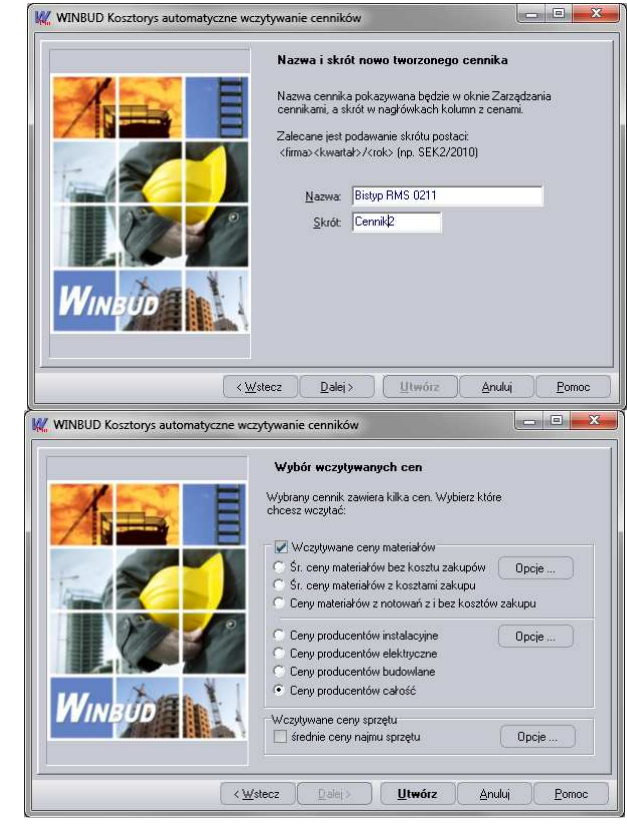

7. Zaznaczamy ceny, które chcemy wczytać.

5. Wpisujemy nazwę i skrót wczytywanego cennika.

- 8. Klikamy "Utwórz".
- 9. Naciskamy przycisk "OK". Ceny składników zostają dopisane do bazy i powstaje raport o błędach zaistniałych przy odczycie pliku źródłowego.
- 10. Po zatwierdzeniu raportu cennik dodany zostaje do bazy cenników systemu **WINBUD KOSZTORYS** i ustawiony jako aktualny.

## **Wczytywanie cenników Bistyp z poziomu okna "***Zarządzanie cennikami*

#### **I Wczytywania cenników materiałów i sprzętu:**

- 1. Wybieramy "Zarządzanie cennikami" z menu "Cenniki".
- 2. Wybieramy zakładkę: "*Cenniki składników*".
- 3. Klikamy przycisk  $\Box$  utwórz nowy cennik.
- 4. Wybieramy opcję "*Z dyskietki (np. Sekocenbud*)".
- 5. Przechodzimy do kolejnego okna, klikając "Dalej."
- 6. Wybieramy cennik "*Bistyp*".
- 7. Naciskamy "Dalej".
- 8. Pojawi się okienko, w którym możesz wpisać nazwę i skrót cennika.
- 9. Naciskamy "Dalej".
- 10. Pojawi się okienko, w którym możesz wybrać walutę cennika.
- 11. Naciskamy przycisk "Dalej".

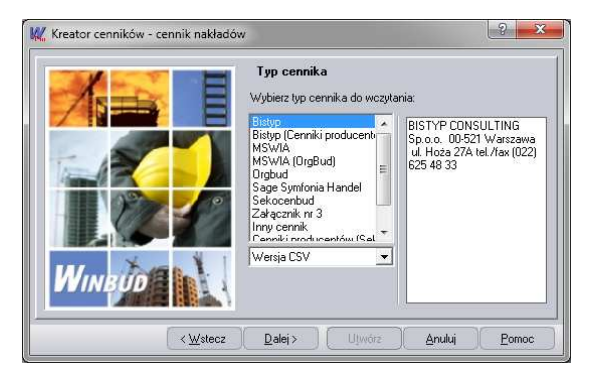

- 12. Na stronie "*Pliki cenników*" w oknie edycyjnym podajemy ścieżkę do pliku z bazą cenową materiałów i sprzętu.
- 13. Można skorzystać z przycisku  $\mathbb{R}$ , który ułatwi wskazanie
- właściwego pliku, który znajduje się na płycie w katalogu **Import.** 14. Wybieramy pliki:
	- **cmn\_srenie.csv***,* do wczytania cen materiałów z notowań z i bez kosztów zakupu
	- **cns** srednie.cvs do wczytania cen najmu sprzęty
- 15. Wciskamy "Otwórz" pojawia się ponownie okno pliki cenników

**Przed wczytaniem proszę sprawdzić opcje wczytywania materiału i sprzętu (przycisk opcje)**

**Uwaga !!!** Separator dziesiętny musi być ". " (kropka)

- 16. Wciskamy "Utwórz".
- 17. Po wczytaniu bazy cenowej wyświetlana jest lista składników, które można dopisać do bazy.
- 18. Naciskamy "*OK*". Ceny składników zostają dopisane do bazy i powstaje raport o błędach zaistniałych przy odczycie pliku źródłowego.
- Po zatwierdzeniu raportu, cennik dodany zostaje do bazy cenników systemu **WINBUD Kosztorys.**

#### **II Wczytywania cenników producentów:**

- 1. Wybieramy "Zarządzanie cennikami" z menu "Cenniki".
- 2. Wybieramy zakładkę: "*Cenniki składników*".
- 3. Klikamy przycisk  $\Box$  utwórz nowy cennik.
- 4. Wybieramy opcję "Z dyskietki (np. Sekocenbud)".
- 5. Przechodzimy do kolejnego, klikając "Dalej"
- 6. Wybieramy cennik Bistyp (**Cennik producentów**)
- 7. Naciskamy "Dalej".
- 8. Pojawi się okienko, w którym możesz wpisać nazwę i skrót cennika.
- 9. Naciskamy "Dalej".
- 10. Pojawi się okienko, w którym możesz wybrać walutę cennika.
- 11. Naciskamy "Dalej".
- 12. W oknie "Pliki cenników" w polu edycyjnym podajemy ścieżkę do pliku z bazą cenową materiałów i sprzętu
- 13. Można skorzystać z przycisku i , który ułatwi wskazanie właściwego pliku, który znajduje się na płycie w katalogu. **Import**
- 14. Wybieramy pliki: **cmp\_wszytkie.csv***,* do wczytania cen materiałów z wszystkich działów lub z jednego wybranego:

**cmp\_instalacyjne.csv; cmp\_budowlane.csv; cmp\_elektryczne.csv** 15. Wciskamy "Otwórz" - pojawia się ponownie okno pliki cenników

## **Przed wczytaniem proszę sprawdzić opcje wczytywania materiału (przycisk opcje)**

Uwaga !!! Separator dziesiętny musi być ". " (kropka)

- 16. Wciskamy "Utwórz".
- 17. Po wczytaniu bazy cenowej wyświetlana jest lista składników, które można dopisać do bazy.
- 18. Naciskamy "*OK*". Ceny składników zostają dopisane do bazy i powstaje raport o błędach zaistniałych przy odczycie pliku źródłowego. Po zatwierdzeniu raportu, cennik dodany zostaje do bazy cenników systemu **WINBUD Kosztorys.**

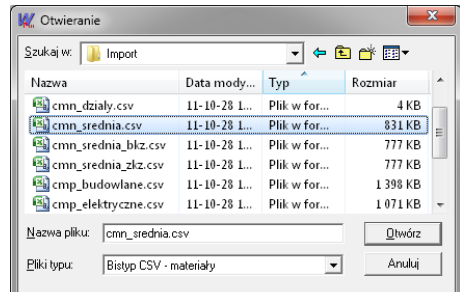

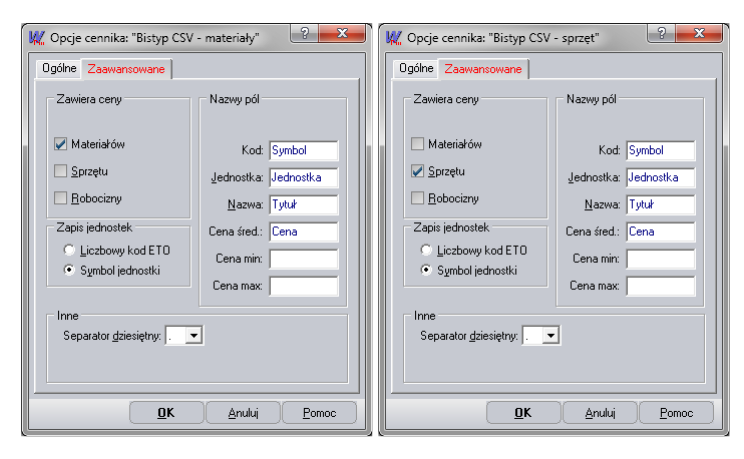

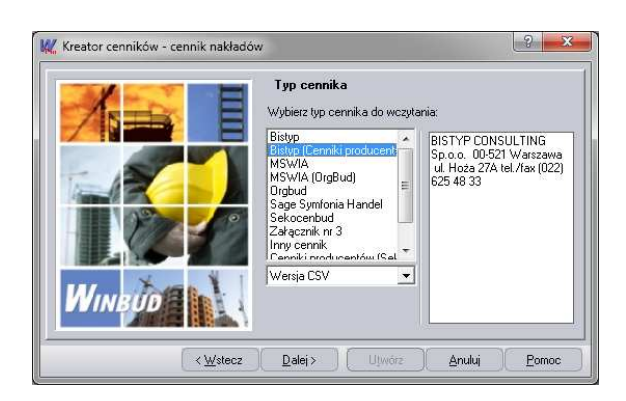

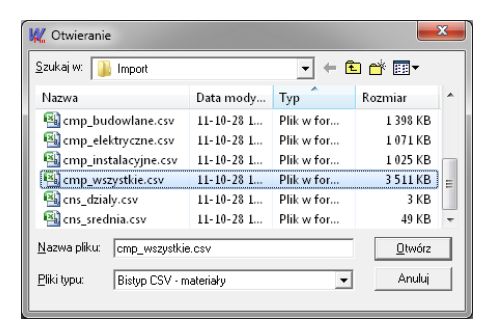

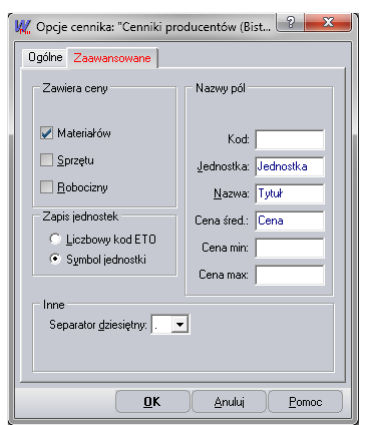